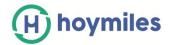

# **HMP Operation Guide (APP)**

# **Contents**

| 1. How to Change the Login Password?                         | 2  |
|--------------------------------------------------------------|----|
| 2. How to Change the Language?                               | 3  |
| 3. How to Check the App Version?                             | 3  |
| 4. How to Change plant information?                          | 4  |
| 5. How to Change owner information?                          | 4  |
| 6. How to Edit devices?                                      | .5 |
| 7. How to Re-allocated the layout?                           | 6  |
| 8. How to Change plant setting?                              | 7  |
| 9. How to Issue Networking button?                           | 8  |
| 10. How to Open/Close layout for owner?                      | 9  |
| 11. How to View Alarm List (For all plants)?1                | 0  |
| 12. How to Issue network configuration command for 3rd DTU?1 | 0  |
| 13. How to use local Install Assistant for 3rd DTU?1         | 1  |
| 14. How to View the module Layout?1                          | 3  |
| 15. How to Find the Device details?1                         | 3  |
| 16. How to Replace the Device?1                              | 4  |
| 17. How to turn on/ turn off MI Remotely?1                   | 5  |

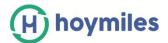

- 1. How to Change the Login Password?
- a. Please login your Distributor/Installer Account.

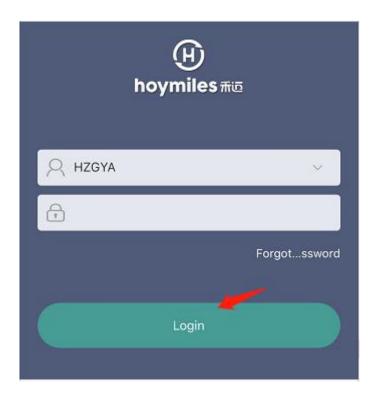

b. Please select "Reset Password" under "Me" from the main page and fill in the old password and new password, then press "OK".

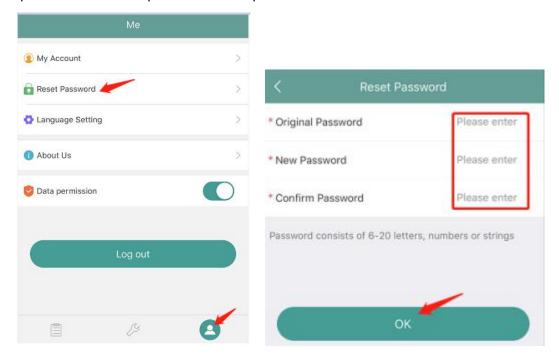

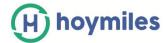

#### 2. How to Change the Language?

Please select "Language Settings" under "Me" from the main page and choose the language you prefer.

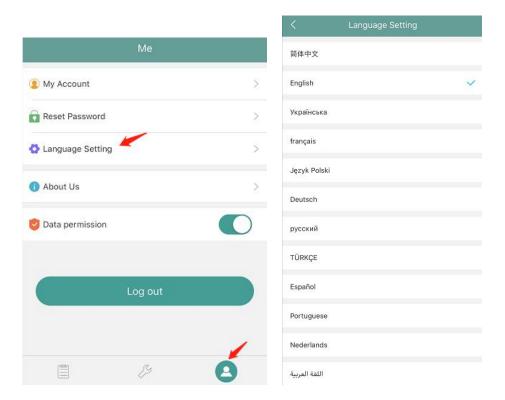

#### 3. How to Check the App Version?

Please select "About us" under "Me" from the main page, you will find the current version on "The current version".

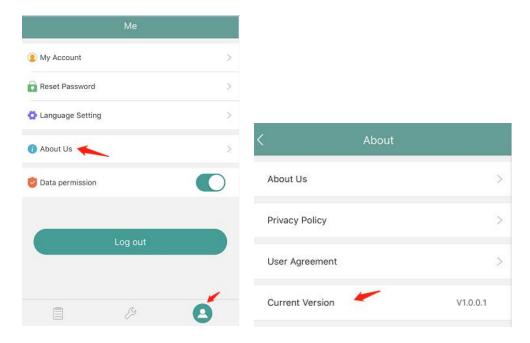

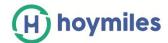

#### 4. How to Change plant information?

a. Please choose the plant that you want to change and click "Edit" button, enter plant edit page.

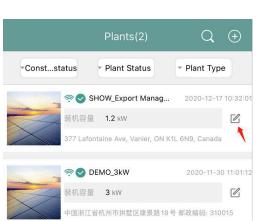

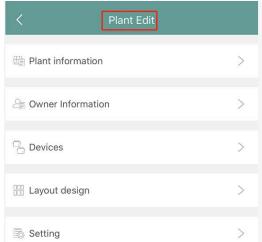

b. Choose "Plant information" and edit information, then click "save" to complete change.

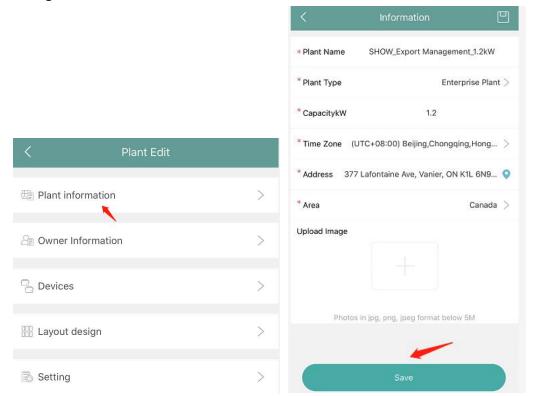

#### 5. How to Change owner information?

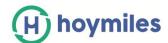

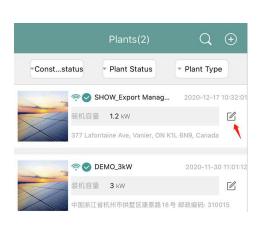

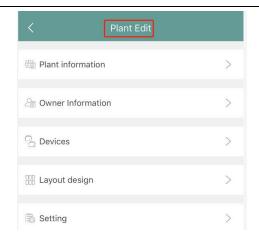

b. Choose "Owner information", you can add new owner or choose an existing owner, delete login account, then click "save" to complete change.

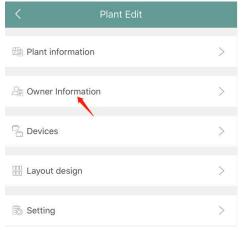

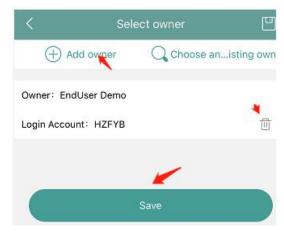

#### 6. How to Edit devices?

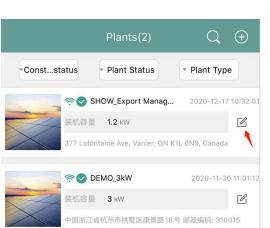

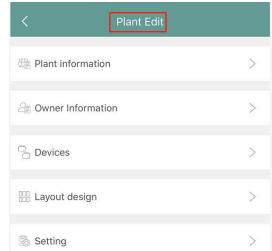

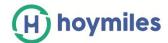

b. Choose "Devices", you can edit original DTU and MI ID and add new DTU and MI ID, then click" save" to complete change.

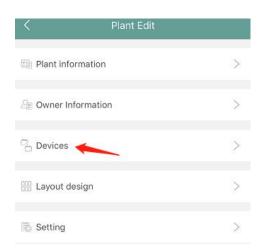

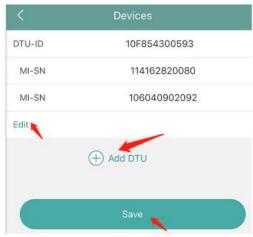

# 7. How to Re-allocated the layout?

a. Please choose the plant that you want to change and click "Edit" button, enter plant edit page.

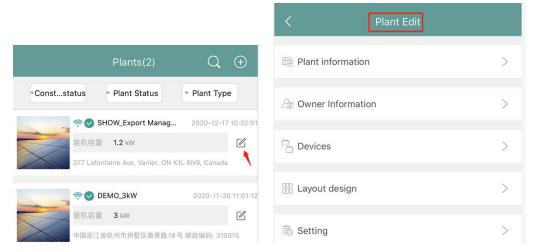

b. Choose" Layout design", you can select the panel you want, and then click where you want to place it.

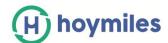

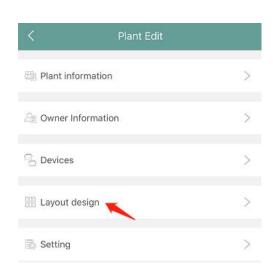

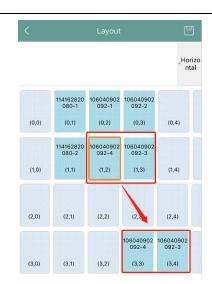

c. You can also click layout option button; select the layout you want.

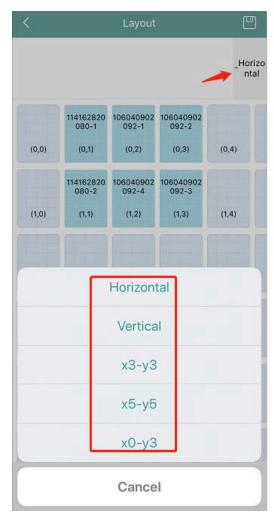

# 8. How to Change plant setting?

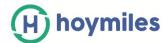

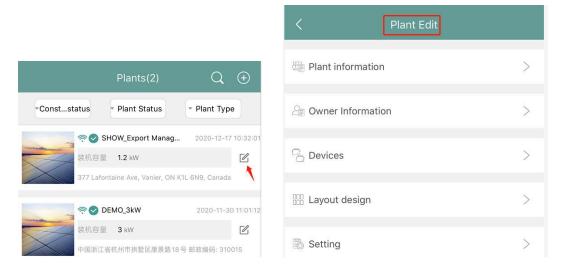

b. Choose "Setting", and input relevant information, then click "save" to complete change.

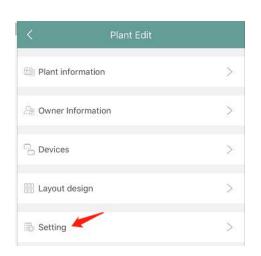

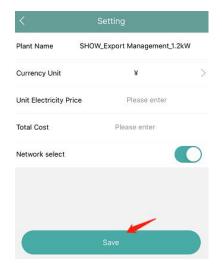

#### 9. How to Issue Networking button?

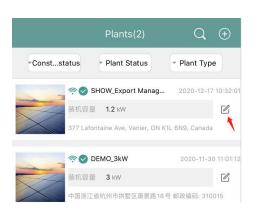

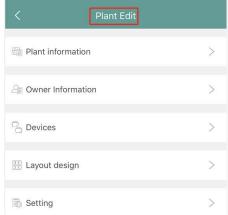

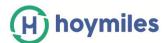

b. Choose "Setting" button and open "Network select "button, click" Save" button.

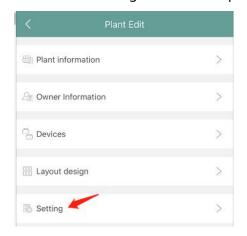

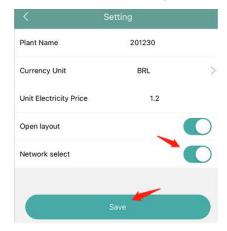

#### 10. How to Open/Close layout for owner?

a. Please choose the plant that you want to change and click "Edit" button, enter plant edit page.

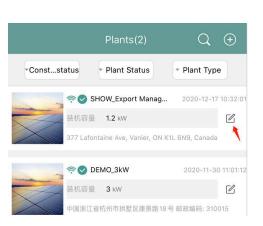

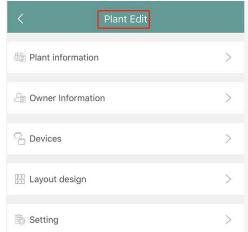

b. Choose "Setting" button and tick "Open layout "button, click" Save" button.

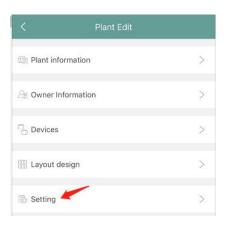

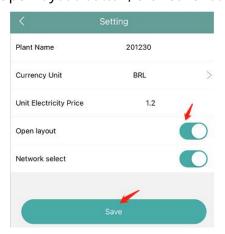

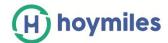

c. If you want to close the layout, please close the button.

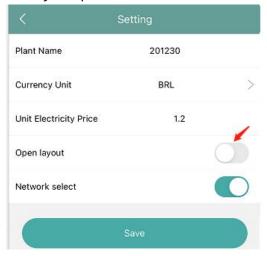

### 11. How to View Alarm List (For all plants)?

Please select the "Alarm List "under "O\$M" from the main page to enter into the alarm page.

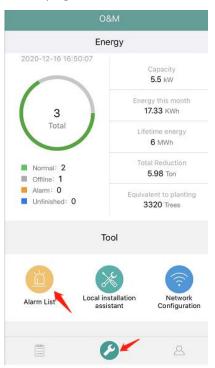

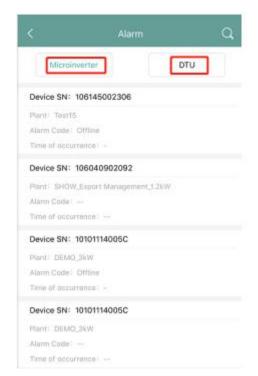

# 12. How to Issue network configuration command for 3rd DTU?

a. Please select "Network Configuration" under "O\$M" from the main page, and then choose the networking method.

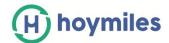

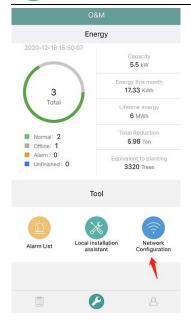

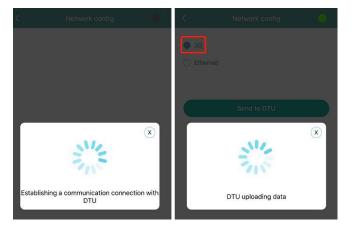

b. Please press "Send to DTU" once the Network method be selected, and the command is successfully sent to DTU if you see "Command issued successfully" massage.

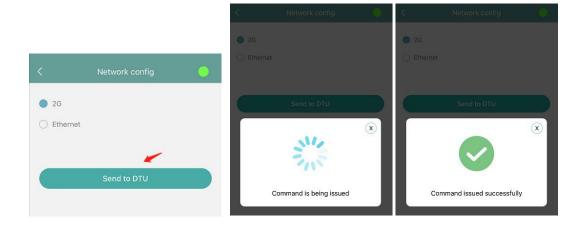

#### 13. How to use local Install Assistant for 3rd DTU?

a. Please select the "Local installation assistant "under "O\$M" from the main page to enter into the local page.

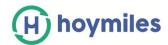

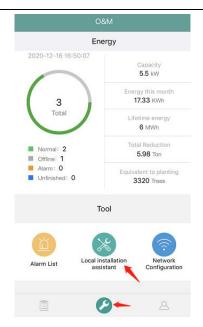

b. The loading time (roughly around 10-20 secs) before entering into the local page.

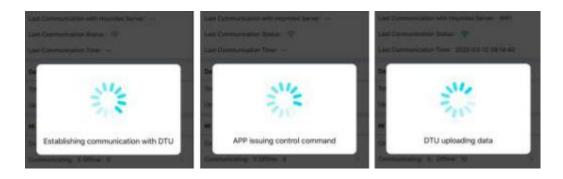

c. View the local data by click "Home", "Data Control" and "Communication Status".

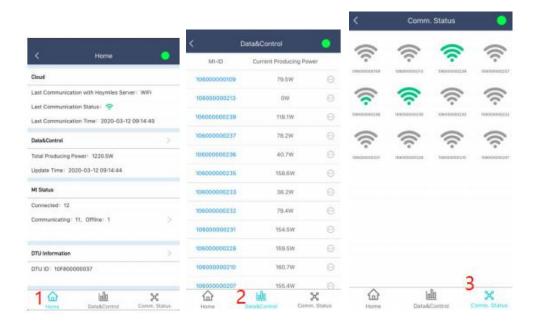

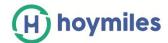

#### 14. How to View the module Layout?

Please enter the plant that you want to view, press the parallelogram icon on the bottom-side, then you will be able to see all panels' details from this plant. Including the power and energy of each panel.

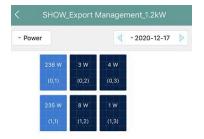

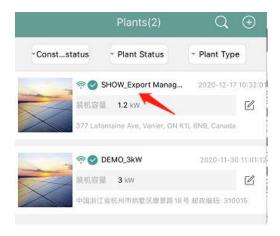

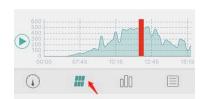

#### 15. How to Find the Device details?

Please enter the plant that you want to view, press the rectangle icon on the bottom-side, then click" Device List" button to view MI details.

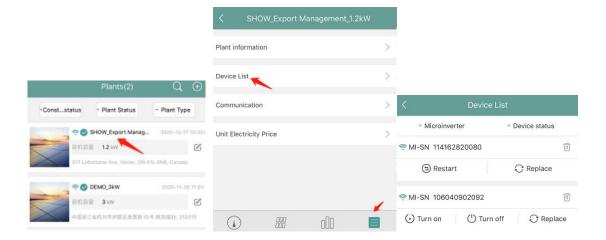

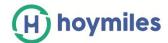

#### 16. How to Replace the Device?

a. Please enter the plant that you want to view, press the rectangle icon on the bottom-side, then click "Device List" button.

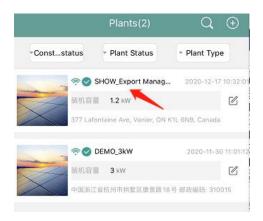

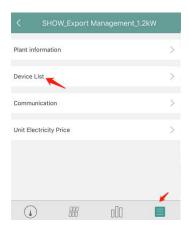

b. Choose the MI that you want to replace and click" Replace" button to enter new MI ID.

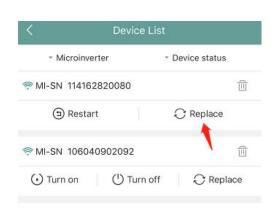

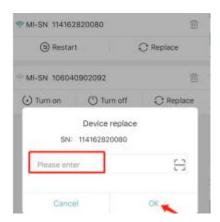

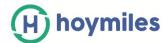

#### 17. How to turn on/ turn off MI Remotely?

a. Please enter the plant that you want to view, press the rectangle icon on the bottom-side, then click "Device List" button.

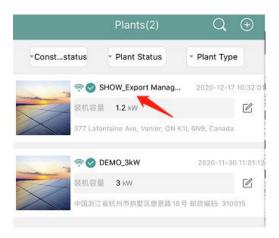

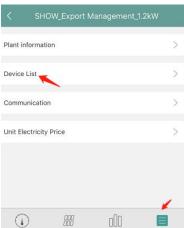

b. Choose the MI that you want to turn on/ turn off and click relevant button.

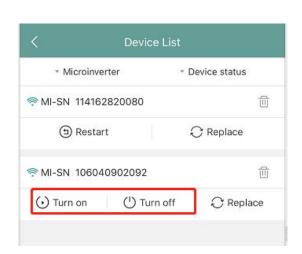

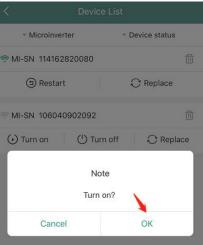